# PDW30 Point-to-Point Wireless Bridge Instruction Manual

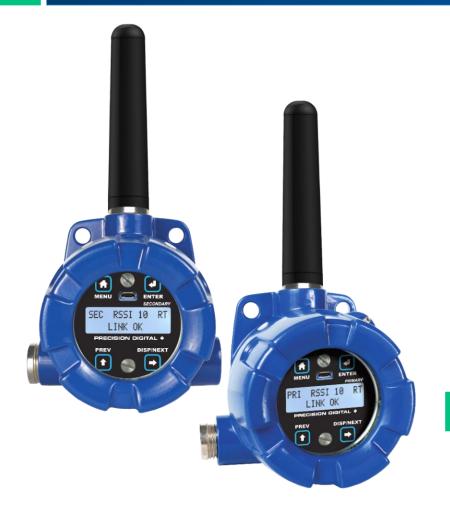

# Wireless System

- Signal Wire Replacement in a Rugged, Industrial Housing
- Simple to Order, Configure, & Install
- Range: 1 Mile Line-of-Sight, 500 ft. Indoor
- Analog & Digital Inputs and Outputs, RS-485 Communications
- Remote or Attached Antenna
- Repeaters and Directional Antennae Available
- Flanges for Wall or Pipe Mounting
- PC Software Available for Even Easier Setup
- Rugged, NEMA 4X/IP68 Enclosure

### **PRECISION DIGITAL CORPORATION**

233 South Street • Hopkinton MA 01748 USA Tel (800) 343-1001 • Fax (508) 655-8990

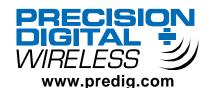

### Disclaimer

The information contained in this document is subject to change without notice. Precision Digital makes no representations or warranties with respect to the contents hereof and specifically disclaims any implied warranties of merchantability or fitness for a particular purpose.

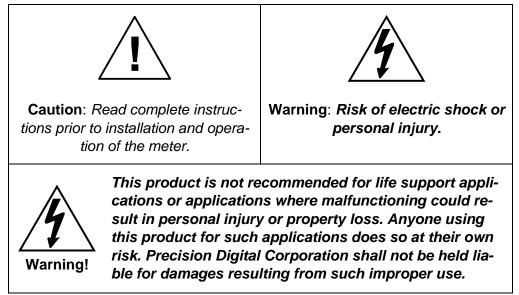

### **Limited Warranty**

Precision Digital Corporation warrants this product against defects in material or workmanship for the specified period under "Specifications" from the date of shipment from the factory. Precision Digital's liability under this limited warranty shall not exceed the purchase value, repair, or replacement of the defective unit.

### **Registered Trademarks**

Modbus<sup>®</sup> is a registered trademark of Schneider Electric. All other trademarks mentioned in this document are the property of their respective owners.

© 2016 Precision Digital Corporation. All rights reserved.

## www.predig.com

# Table of Contents

| Table of Contents                           |   |
|---------------------------------------------|---|
| Table of Figures                            |   |
| Introduction4                               |   |
| Ordering Information4                       |   |
| Specifications5                             | Ş |
| General5                                    |   |
| Analog Input5                               |   |
| Isolated 4-20 mA Transmitter Output5        |   |
| Digital Input / Output Terminal5            |   |
| RS485 Modbus <sup>®</sup> RTU Serial Comms6 |   |
| PDW Manager Software6                       |   |
| Safety Information6                         |   |
| Installation6                               |   |
| Unpacking6                                  |   |
| Pre-Installed Conduit Plug7                 |   |
| Mounting Instructions7                      |   |
| Cover Jam Screw7                            |   |
| FCC Notice7                                 |   |
| IMPORTANT7                                  |   |
| Canada (IC) Notice7                         |   |
| Connections8                                | ſ |
| Power Connector9                            |   |

| Signal Connector                           | ٥      |
|--------------------------------------------|--------|
| 4-20 mA Output Connector                   | 9<br>9 |
| Digital I/O Connector                      |        |
| Modbus RTU Serial Communications           |        |
| Setup and Programming                      |        |
| Overview                                   |        |
| Programming Buttons                        |        |
| Quick Tip                                  |        |
| PDW Manager Software                       |        |
|                                            |        |
| Display Functions & Messages               |        |
| Primary Unit                               |        |
| Secondary Unit                             |        |
| Setup Menu                                 |        |
| Entering Numeric Values                    |        |
| Primary Device Menus                       | 17     |
| Secondary Device Menus                     | 20     |
| Display Signal I/O and Digital I/O Status. | 20     |
| Programming with PDW Manager               |        |
| Troubleshooting                            |        |
| Factory Defaults & User Settings           |        |
| Mounting Dimensions                        |        |
| 5                                          |        |

# Table of Figures

| <u> </u>                                    |     |
|---------------------------------------------|-----|
| Figure 1. PDW30 Device Assembly, Rear View  | 8   |
| Figure 2. Power Connections                 | 9   |
| Figure 3. Analog Input Connections          | 9   |
| Figure 4. 4-20 mA Output Connections        | 9   |
| Figure 5. Digital I/O Connections           | .10 |
| Figure 6. Three- and Five-Wire RS485 Modbus |     |
| Connections                                 | .10 |
|                                             |     |

### Introduction

The Precision Digital PDW30 gives you a simple, straightforward way to get an analog, discrete, or Modbus<sup>®</sup> signal from where you have it to where you need it. It's a point-to-point wireless bridge packaged in a rugged, weather tight housing designed to meet the demands of industrial installations.

The PDW30 is simple to order, simple to configure, and easy to trust with your application. Guaranteed ranges assure it will work with your application, or you can send it back - no questions asked. A wireless survey tool is available for those who may require a site survey for longer distances, making it easy to verify the installation will work the first time.

The PDW30 takes an analog, discrete, or Modbus<sup>®</sup> input and wirelessly broadcasts it to a second PDW30 unit. The secondary unit then recreates that signal at its location. The secondary unit may also transmit it's own analog, discrete, or Modbus signals back to the primary unit. Just put the units in the field anywhere you have a signal and power.

A wide range of accessories, including mounting kits, antenna-related accessories, and repeaters, are available. The antenna may be directly attached or remotely located. High gain directional antennae are also offered.

### **Ordering Information**

#### **Standard Model**

| Model     | Description                          |  |
|-----------|--------------------------------------|--|
| PDW30-SNA | PDW30 Point-to-Point Wireless Bridge |  |

#### Accessories

| Model        | Description                                        |  |  |  |
|--------------|----------------------------------------------------|--|--|--|
| PDA10        | PDW Wireless Signal Strength Survey Tool           |  |  |  |
| PDW30-RNA    | PDW30 Repeater Kit (Two Modules with Two Antennae) |  |  |  |
| PDA3120-N    | RP-SMA F to N Male Antenna Cable 20ft              |  |  |  |
| PDA3140-N    | RP-SMA F to N Male Antenna Cable 40ft              |  |  |  |
| PDA3120-S    | RP-SMA M/F Antenna Cable 20ft                      |  |  |  |
| PDA3140-S    | RP-SMA M/F Antenna Cable 40ft                      |  |  |  |
| PDA3900-12-N | PDW 900 MHz Antenna, 1/2" NPT                      |  |  |  |
| PDA3900-6Y-N | Yagi Antenna 6dB                                   |  |  |  |
| PDA3900-9Y-N | Yagi Antenna 9dB                                   |  |  |  |
| PDA6963      | Stainless Steel PDW30 Mounting Kit                 |  |  |  |

# Specifications

Except where noted all specifications apply to operation at +25°C

### General

| General            |                                                                              |  |  |
|--------------------|------------------------------------------------------------------------------|--|--|
| Display            | 32-character dual-line alphanumeric                                          |  |  |
|                    | dot matrix LCD display with back-                                            |  |  |
| Display Orien-     | light (4.68mm x 2.21mm characters)<br>Display may be mounted at 180°         |  |  |
| tation             | from default orientation                                                     |  |  |
| Network ID         | Field selectable: 0 - 99                                                     |  |  |
| Programming        | Four programming buttons (behind                                             |  |  |
| Methods            | glass) or PC with PDW Manager soft-                                          |  |  |
| Recalibration      | ware.<br>All ranges are calibrated at the fac-                               |  |  |
| Recambration       | tory. Recalibration is recommended                                           |  |  |
|                    | at least every 12 months.                                                    |  |  |
| Process/ Digi-     | Press the <i>display</i> button once to                                      |  |  |
| tal I/O<br>Display | display the present analog input and output. Press the <i>display</i> button |  |  |
| Display            | again to display digital I/O states.                                         |  |  |
| Password           | A programmable password restricts                                            |  |  |
|                    | modification of program settings.                                            |  |  |
| Power              | 12-28 VDC, 5 W max                                                           |  |  |
| Non-Volatile       | All programmed settings are stored                                           |  |  |
| Memory             | in non-volatile memory for a mini-                                           |  |  |
| Isolation          | mum of ten years if power is lost.<br>500 V                                  |  |  |
| Environmental      | Operating temperature range:                                                 |  |  |
| LINIOIMentai       | -40 to 65°C (display inoperable                                              |  |  |
|                    | < -20 °C); Storage temperature                                               |  |  |
|                    | range: -40 to 85°C; Relative humid-                                          |  |  |
|                    | ity: 0 to 90% non-condensing                                                 |  |  |
| Connections        | Removable screw terminal blocks accept 12 to 22 AWG wire.                    |  |  |
| Enclosure          | Cast aluminum with glass window,                                             |  |  |
| Enologuio          | 0.30% max copper content, corro-                                             |  |  |
|                    | sion resistant powder coating, color:                                        |  |  |
|                    | blue. NEMA 4X/IP68. Three ½" NPT                                             |  |  |
|                    | threaded conduit openings. One ½"<br>NPT stainless steel conduit plug        |  |  |
|                    | with 10 mm hex key fitting installed.                                        |  |  |
| Mounting           | May be mounted directly to conduit.                                          |  |  |
| -                  | Two mounting holes for 1.5" pipe or                                          |  |  |
|                    | wall mounting. See Mounting Di-                                              |  |  |
|                    | mensions on page 28 for mounting space requirements.                         |  |  |
| Signal Con-        | 2.2 lb-in (0.25 Nm)                                                          |  |  |
| nector Tight-      |                                                                              |  |  |
| ening Torque       |                                                                              |  |  |
| Shipping Di-       | 17" x 14" x 9" (43.2 cm x 35.6 cm x                                          |  |  |
| mensions           | 22.9 cm) (L x W X H)                                                         |  |  |
| Shipping<br>Weight | 5 lbs. (2.27 kg)                                                             |  |  |
| Warranty           | 3 years parts & labor                                                        |  |  |
| Wireless Ra        |                                                                              |  |  |
|                    |                                                                              |  |  |
| Frequency          | 900 MHz                                                                      |  |  |
|                    |                                                                              |  |  |

| ion at +25°C.                                                        |                                                                                                    |  |  |
|----------------------------------------------------------------------|----------------------------------------------------------------------------------------------------|--|--|
| Range                                                                | 500 ft (152.4 m) indoor, 1 mi                                                                                       |  |  |
|                                                                      | (1.61 km) outdoor (line-of-sight)                                                                                   |  |  |
| Encryption                                                           | AES 128-bit encryption available                                                                                    |  |  |
|                                                                      | using PDW Manager software                                                                                          |  |  |
| Interference                                                         | Frequency Hopping Spread Spec-                                                                                      |  |  |
| Reduction                                                            | trum (FHSS)                                                                                                    |  |  |
| Power Output                                                         | 24 dBm (250 mW)                                                                                                    |  |  |
| Sensitivity                                                          | -101 dBm                                                                                                    |  |  |
| Analog Input                                                         | t                                                                                                    |  |  |
| Inputs                                                               | Field selectable: 4-20 mA, 0-10 V, 0-                                                                               |  |  |
| Accuracy                                                             | 5 V, 1-5 V<br>±0.03% of calibrated span ±1 count                                                                    |  |  |
| Temperature                                                          | 0.005% of calibrated span/°C max                                                                                    |  |  |
| Drift                                                                | from 0 to 65°C ambient, 0.01% of                                                                                    |  |  |
|                                                                      | calibrated span/°C max from -40 to                                                                                  |  |  |
| Calibration                                                          | 0°C ambient<br>Input Range Min Span Input 1 & 2                                                                     |  |  |
| Range                                                                | 4-20 mA 0.15 mA                                                                                                    |  |  |
| -                                                                    | ±10 V 0.01 V                                                                                                    |  |  |
|                                                                      | An error will appear if the input 1                                                                                 |  |  |
| Innert                                                               | and input 2 signals are too close.                                                                                  |  |  |
| Input<br>Impedance                                                   | Voltage ranges: greater than 500                                                                                    |  |  |
| mpedance                                                             | k $\Omega$ ; Current ranges: 50 - 100 $\Omega$ (depending on resettable fuse imped-                                 |  |  |
|                                                                      | ance)                                                                                                    |  |  |
| Signal Loss                                                          | Inputs will remain off (open circuit)                                                                               |  |  |
| HART Trans-                                                          | until wireless units are reconnected.                                                                               |  |  |
| parency                                                              | Analog input will not interfere with<br>existing HART communications on                                             |  |  |
|                                                                      | the wired 4-20 mA signal                                                                                            |  |  |
| Isolated 4-20 mA Transmitter Output                                  |                                                                                                    |  |  |
| Output Source                                                        | Analog input from connected wire-<br>less unit                                                                      |  |  |
| Calibration                                                          | Factory calibrated: 4.000 to 20.000<br>= 4-20 mA output                                                             |  |  |
| Accuracy                                                             | ± 0.1% of span ± 0.004 mA                                                                                           |  |  |
| Temperature                                                          | 0.4 µA/°C max from 0 to 65°C ambi-                                                                                  |  |  |
| Drift                                                                | ent, 0.8 µA/°C max from -40 to 0°C ambient Note: Analog output drift is                                             |  |  |
|                                                                      | separate from input drift.                                                                                          |  |  |
| Signal Loss                                                          | mA output will become 3.2 mA after                                                                                  |  |  |
| Outrast !                                                            | approx. 25 seconds                                                                                                  |  |  |
| Output Loop<br>Resistance                                            | Power supply Minimum Maximum<br>24 VDC 10-ohms 900-ohms                                                             |  |  |
|                                                                      | / Output Terminal                                                                                                   |  |  |
| <u> </u>                                                             |                                                                                                    |  |  |
| Channels                                                             | Four (4) digital connections, inde-                                                                                 |  |  |
|                                                                      | pondontly tigld coloctable on aither                                                                                |  |  |
|                                                                      | pendently field selectable as either                                                                                |  |  |
| DLL ogic High                                                        | inputs or outputs                                                                                                   |  |  |
| DI Logic High                                                        | inputs or outputs<br>3 to 5 VDC                                                                                     |  |  |
| DI Logic Low                                                         | inputs or outputs<br>3 to 5 VDC<br>0 to 1.25 VDC                                                                    |  |  |
| DI Logic Low<br>DO Logic High                                        | inputs or outputs<br>3 to 5 VDC<br>0 to 1.25 VDC<br>3.1 to 3.3 VDC                                                  |  |  |
| DI Logic Low<br>DO Logic High<br>DO Logic Low                        | inputs or outputs<br>3 to 5 VDC<br>0 to 1.25 VDC<br>3.1 to 3.3 VDC<br>0 to 0.4 VDC                                  |  |  |
| DI Logic Low<br>DO Logic High<br>DO Logic Low<br>Source Cur-         | inputs or outputs<br>3 to 5 VDC<br>0 to 1.25 VDC<br>3.1 to 3.3 VDC                                                  |  |  |
| DI Logic Low<br>DO Logic High<br>DO Logic Low<br>Source Cur-<br>rent | inputs or outputs<br>3 to 5 VDC<br>0 to 1.25 VDC<br>3.1 to 3.3 VDC<br>0 to 0.4 VDC<br>0.5 mA maximum output current |  |  |
| DI Logic Low<br>DO Logic High<br>DO Logic Low<br>Source Cur-         | inputs or outputs<br>3 to 5 VDC<br>0 to 1.25 VDC<br>3.1 to 3.3 VDC<br>0 to 0.4 VDC                                  |  |  |

| Compatibility | EIA-485                                 |  |  |
|---------------|-----------------------------------------|--|--|
| Connectors    | Removable screw terminal con-<br>nector |  |  |
| Max Distance  | 3,937' (1,200 m) max                    |  |  |
| Baud Rate     | 1200 - 57600hps                         |  |  |

### RS485 Modbus® RTU Serial Comms

|               | Hootol                                |  |  |  |
|---------------|---------------------------------------|--|--|--|
| Max Distance  | 3,937' (1,200 m) max                  |  |  |  |
| Baud Rate     | 1200 – 57,600 bps                     |  |  |  |
| Transmit Time | Programmable between 0 and 199        |  |  |  |
| Delay         | ms                                    |  |  |  |
| Data          | 8 bit (1 start bit, 1 or 2 stop bits) |  |  |  |
| Parity        | Even, Odd, or None with 1 or 2 stop   |  |  |  |
|               | bits                                  |  |  |  |

| Byte-To-Byte<br>Timeout | 0.01 – 2.54 second                          |  |  |
|-------------------------|---------------------------------------------|--|--|
| Turn Around<br>Delay    | Less than 2 ms (fixed)                      |  |  |
| PDW Manager Software    |                                             |  |  |
| System Re-              | Microsoft <sup>®</sup> Windows <sup>®</sup> |  |  |
| quirements              | XP/Vista/7/8/10                             |  |  |
|                         |                                             |  |  |

### Safety Information

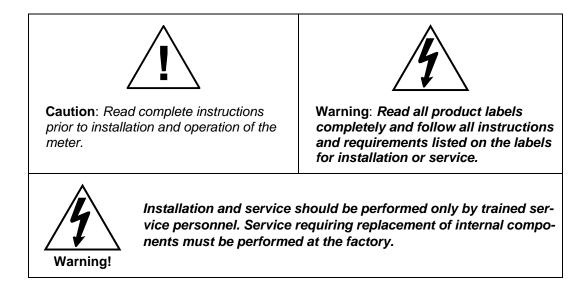

### Installation

All pushbuttons and wiring connectors are accessed by opening the enclosure. To access electrical connectors, remove the 2 captive screws and remove the meter assembly. Pushbuttons may also be accessed using the magnet assembly if reed switches are installed.

### Unpacking

Remove both units from box. Inspect the packaging and contents for damage. Report damages, if any, to the carrier. If any part is missing or the units malfunction, please contact your supplier or the factory for assistance.

### Pre-Installed Conduit Plug

The PDW30 is supplied with one pre-installed optional conduit plug for installations that do not require the use of both conduit entries. The conduit plug includes an internal hexagonal socket recess for removal.

### **Mounting Instructions**

The PDW30 has two mounting holes that may be used for a 1.5" pipe mounting or wall mounting. Alternatively, the unit may be supported by the conduit using the conduit holes provided. The antenna is threaded into one of the three conduit holes and may be moved as appropriate for the installation.

It can also be mounted by using the PDA6963 mounting bracket in order to orient the device antenna away from the pipe. Refer to Mounting Dimensions on page 28 for details on wall or panel space requirements.

### **Cover Jam Screw**

The cover jam screw should be properly installed once the meter has been wired and tested in a safe environment. The cover jam screw is intended to prevent the removal of the meter cover in a flameproof environment without the use of tools. Using a M2 hex wrench, turn the screw clockwise until the screw contacts the meter. Turn the screw an additional 1/4 to 1/2 turn to secure the cover.

Caution: Excess torque may damage the threads and/or wrench.

### **FCC** Notice

#### Contains FCC ID: MCQ-XB900HP

The enclosed device complies with Part 15 of the FCC Rules. Operation is subject to the following two conditions: (i.) this device may not cause harmful interference and (ii.) this device must accept any interference received, including interference that may cause undesired operation.

### **IMPORTANT**

The RF module has been certified for remote and base radio applications. If the module will be used for portable applications, the device must undergo SAR testing. This equipment has been tested and found to comply with the limits for a Class B digital device, pursuant to Part 15 of the FCC Rules. These limits are designed to provide reasonable protection against harmful interference in a residential installation. This equipment generates, uses and can radiate radio frequency energy and, if not installed and used in accordance with the instructions, may cause harmful interference to radio communications. However, there is no guarantee that interference will not occur in a particular installation.

If this equipment does cause harmful interference to radio or television reception, which can be determined by turning the equipment off and on, the user is encouraged to try to correct the interference by one or more of the following measures: Re-orient or relocate the receiving antenna, Increase the separation between the equipment and receiver. Connect equipment and receiver to outlets on different circuits, or consult the dealer or an experienced radio/TV technician for help.

### Canada (IC) Notice

Contains Model: XB900HP, IC: 1846A-XB900HP

Integrator is responsible for its product to comply with IC ICES-003 & FCC Part 15, Sub. B - Unintentional Radiators. ICES-003 is the same as FCC Part 15 Sub. B and Industry Canada accepts FCC test report or CISPR 22 test report for compliance with ICES-003.

### Connections

To access the connectors, remove the enclosure cover and unscrew the two captive stainless steel screws. Remove the electronics assembly from the enclosure. Signal connections are made to removable terminal blocks on the back of the electronics assembly. Grounding connections are made to the two ground screws provided on the base – one internal and one external.

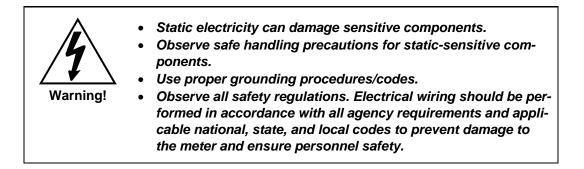

Figure 1 below shows the locations of screw terminal blocks on the rear of the wireless unit assembly.

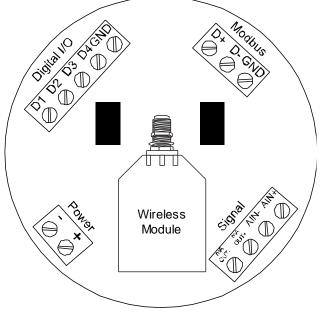

Figure 1. PDW30 Device Assembly, Rear View

#### Power Connector

Power connections are made to a two-terminal connector labeled POWER in Figure 1. The meter will operate regardless of DC polarity connection. The + and - symbols are only a suggested wiring convention.

Make sure that the power supply can provide between 12 and 28 VDC to the wireless device.

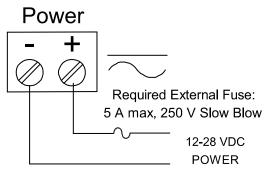

**Figure 2. Power Connections** 

### Signal Connector

The analog input may be either 4-20 mA, 0-10 V, 0-5 V, or 1-5 V. The appropriate input type must be programmed for each unit.

Once the appropriate input type has been programmed, wire the analog signal source to the device as shown in the diagram at right.

The analog input will not interfere with any existing HART signal on a 4-20 mA current loop. However, this signal **will not** be transmitted wirelessly.

### 4-20 mA Output Connector

The 4-20 mA output corresponds with the analog input signal on the paired wireless device. The analog output signal is always 4-20 mA, regardless of the input type on the other wireless module.

For instance, if the analog input type on the first device was 0-10 V and the input value was 5 V, the second device would output 12 mA.

Connect the *mA OUT* terminals to a device scaled to read a 4-20 mA signal.

# Signal

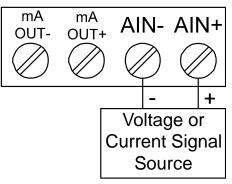

Figure 3. Analog Input Connections

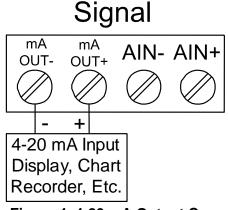

#### Figure 4. 4-20 mA Output Connections

### **Digital I/O Connector**

All digital connections are wired to ground. The primary unit digital I/O settings determine whether a digital connection receives power constantly or intermittently, thereby determining whether it is an input or an output, respectively.

**Note:** Each connection may be set independently in the device settings as either an input or an output. In the diagram to the right, D4 & D3 are digital inputs and D2 is a digital output.

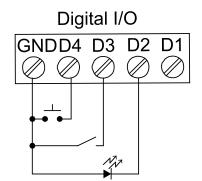

Figure 5. Digital I/O Connections

### Modbus RTU Serial Communications

The PDW30 acts as a simple pass-through for Modbus communications. As such, multiple Modbus enabled devices may transmit wirelessly using the PDW30 Wireless Bridge.

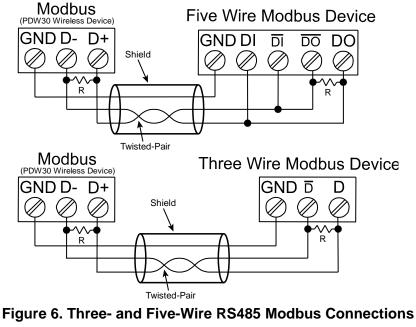

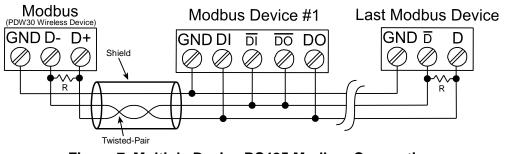

Figure 7. Multiple Device RS485 Modbus Connection

Notes:

- 1. Termination resistors are optional and values depend on the cable length and characteristic impedance. Consult the cable manufacturer for recommendations.
- 2. Use shielded cable, twisted-pairs plus ground. Connect ground shield only at one location.

### Setup and Programming

The units are factory calibrated prior to shipment to read in milliamps and volts depending on the input selection. The calibration equipment is certified to NIST standards.

### Overview

There are no jumpers to set for wireless device input selection.

Setup and programming is done through the programming buttons located underneath the enclosure cover. After power and input signal connections have been completed and verified, apply power to the device.

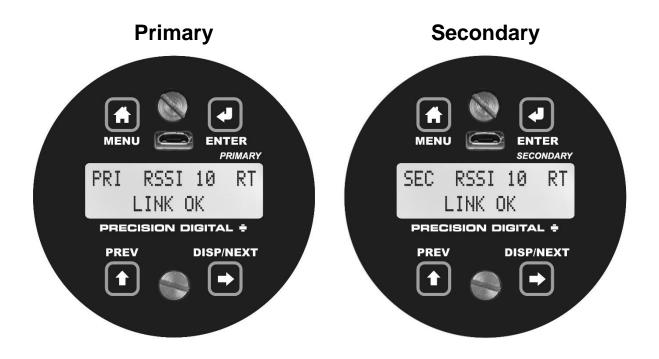

### **Programming Buttons**

The units can be programmed using the buttons located behind the enclosure cover. Use the *menu* button to enter or exit *programming mode*, the *next* button to cycle forward through menu options, the *previous* button to cycle backward through menu options, and the *enter* button to select the menu item or option you want.

During number entry, use the *next* button to select a digit and the *previous* button to increment the selected digit.

Press the *display* button while in *run mode* to show the current analog and digital inputs and outputs.

| Button    | Description                                                         | Display                | Status                                                                                                    |
|-----------|---------------------------------------------------------------------|------------------------|----------------------------------------------------------------------------------------------------|
| MENU      | <b>Menu</b><br>Enter or exit the de-<br>vice menu                   | RSSI                   | <b>Received Signal Strength Indicator</b><br>Indicates the wireless signal strength<br>between wireless devices on a scale of<br>1 to 10.                |
|           | Enter<br>Select a menu item<br>of option                            | RT                     | <b><u>R</u>eceiving/<u>T</u>ransmitting</b><br>Flashes while the devices are sending<br>and/or receiving data                                            |
| PREV      | Previous<br>Cycle backward<br>through menus or in-<br>crement digit | PRI /<br>SEC           | Primary/Secondary<br>Indicates whether the device is the pri-<br>mary unit or the secondary unit. This<br>distinction is fixed and cannot be<br>changed. |
| DISP/NEXT | Next<br>Cycle forward<br>through menus or<br>select next digit      | LINK OK/<br>CONNECTING | Link Status<br>Displays whether or not the units are<br>currently connected                                                                              |
|           | <b>Display</b><br>Show current inputs<br>and outputs                | AIN /<br>AOUT          | Analog Input/Analog Output<br>Labels for the current analog input and<br>analog output<br>(Shown when the <i>display</i> button is pressed)              |
|           |                                                                     | DI /<br>DO             | Digital Input/Digital Output<br>Labels for each of the current digital in-<br>puts or outputs<br>(Shown when the <i>display</i> button is pressed twice) |

### Quick Tip

While programming the wireless units, it may be useful to view the current signal or digital I/O in order to ensure that the correct signals are reaching the units. Pressing either the *previous* or *display* buttons while the device is in run mode will cycle through the unit's display modes which are, in order, *link status, analog I/O*, and *digital I/O*.

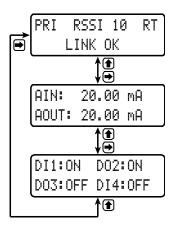

### PDW Manager Software

The units can also be programmed using the PC based *PDW Manager*. Units connect to a PC via the micro USB connection on their face, underneath the enclosure cover.

Use of PDW Manager is required for programming advanced settings, such as wireless encryption, and analog signal calibration.

| Device:          |                                                                                            |           |
|------------------|--------------------------------------------------------------------------------------------|-----------|
| PD Wireless Fiel | ield Unit - SN: D8F9806F16000300 - FW: v1.100                                              | - Disconn |
| Configuration    | n Calibration - Analog Input   Calibration - 4-20mA Output   IO Testing   Advanced   About |           |
|                  |                                                                                            |           |
|                  |                                                                                            |           |
|                  | Device Name: #7 Change Name                                                                |           |
|                  | Device Type: Primary Unit                                                                  |           |
|                  | Device Settings:                                                                           |           |
|                  | Network ID: 1                                                                              |           |
|                  | Analog Input Mode: 4-20 mA 🔻                                                               |           |
|                  | Digital I/O #1 Direction: Output                                                           |           |
|                  |                                                                                            |           |
|                  | Digital I/O #2 Direction: Output 💌                                                         |           |
|                  | Digital I/O #3 Direction:                                                                  |           |
|                  | Digital I/O #4 Direction: Input 🔻                                                          |           |
|                  | Modbus Timeout: 1 sec 💌                                                                    |           |
|                  | Modbus Baud Rate: 9600 🔻                                                                   |           |
|                  | Modbus Data Format: 8-bit Data; Even Parity; 1 Stop-bit 💌                                  |           |
|                  | Read Settings Save Settings Change Password                                                |           |
|                  | Read Settings Save Settings Change Password                                                |           |
|                  |                                                                                            |           |
|                  |                                                                                            |           |

Note: Units must be powered externally prior to programming via USB.

PDW Manager is available on the included CD or online at www.predig.com/PDWManager.

Instructions on the use of PDW Manager to program the PDW30 wireless units can be found under Programming with PDW Manager on page 21.

### **Display Functions & Messages**

Shown below is a list of all display messaged in each device's setup menu. This list is in order of appearance when pressing the *next* button. An indented line indicates a sub-menu or item.

| Display                  | Action/Setting Description                                                |
|--------------------------|---------------------------------------------------------------------------|
| ANALOG INPUT SETUP       | Change the analog input type                                              |
| ANALOG INPUT             | Displays the current analog input type (press enter to change)            |
| 4-20mA                   | Set the analog input to 4-20 mA                                           |
| 0-10V                    | Set the analog input to 0-10 V                                            |
| 0-5V                     | Set the analog input to 0-5 V                                             |
| 1-5V                     | Set the analog input to 1-5 V                                             |
| BACK TO SETUP MENU       | Return to the setup menu                                                  |
| DIGITAL IO SETUP         | Change whether each digital connection is an input or an output           |
| DIGITAL I/O #1           | Displays digital connection #1's current setting (press enter to change)  |
| INPUT                    | Set the selected digital connection to input                              |
| OUTPUT                   | Set the selected digital connection to output                             |
| DIGITAL I/O #2           | Displays digital connection #2's current setting (press enter to change)  |
| DIGITAL I/O #3           | Displays digital connection #3's current setting (press enter to change)  |
| DIGITAL I∕O #4           | Displays digital connection #4's current setting (press enter to change)  |
| BACK TO SETUP MENU       | Return to the setup menu                                                  |
| NETWORK AND MODBUS SETUP | Change settings related to wireless network and Modbus <sup>®</sup> input |
| NETWORK ID               | Displays the point-to-point wireless network ID (press enter to change)   |
| 01-99                    | The network ID can be any number between 01 and 99                        |
| MODBUS TIMEOUT           | Displays the Modbus timeout setting (press enter to change)               |
| 1 SEC                    | 1 second timeout                                                          |
| 2 SEC                    | 2 second timeout                                                          |
| 3 SEC                    | 3 second timeout                                                          |
| 4 SEC                    | 4 second timeout                                                          |
| 5 SEC                    | 5 second timeout                                                          |
| 0.5 SEC                  | 0.5 second timeout                                                        |
| MODBUS BAUD RATE         | Displays the Modbus baud rate setting (press enter to change)             |
| 9.6K                     | 9.6 K baud rate                                                           |
| 19.2k                    | 19.2 K baud rate                                                          |
| 28.8k                    | 28.8 K baud rate                                                          |
| 38.4k                    | 38.4 K baud rate                                                          |
| 57.6k                    | 57.6 K baud rate                                                          |
| 1.2k                     | 1.2 K baud rate                                                           |
| 2.4k                     | 2.4 K baud rate                                                           |
| 4.8k                     | 4.8 K baud rate                                                           |

| Action/Setting Description                                      |
|-----------------------------------------------------------------|
| Displays the Modbus data format setting (press enter to change) |
| Data format 8E1                                                 |
| Data format 801                                                 |
| Data format 8N2                                                 |
| Return to the setup menu                                        |
| Change the device password                                      |
| Displays the current device password (press enter to change)    |
| Password can be any number from 0001 to 9999 (0000 disables)    |
| Return to the setup menu                                        |
| Restore the unit to factory default settings                    |
| Factory restoration confirmation prompt                         |
| No, do not restore the device to factory defaults (press enter) |
| Yes. restore the device to factory defaults (press enter)       |
|                                                                 |

## Secondary Unit

| Display            | Action/Setting Description                                              |
|--------------------|-------------------------------------------------------------------------|
| NETWORK ID         | Displays the point-to-point wireless network ID (press enter to change) |
| 01-99              | The network ID can be any number between 01 and 99                      |
| ANALOG INPUT       | Displays the current analog input type (press enter to change)          |
| 4-20mA             | Set the analog input to 4-20 mA                                         |
| 0-10V              | Set the analog input to 0-10 V                                          |
| 0-5V               | Set the analog input to 0-5 V                                           |
| 1-50               | Set the analog input to 1-5 V                                           |
| MODBUS TIMEOUT     | Displays the Modbus timeout setting (press enter to change)             |
| 0.2 SEC            | 0.2 second timeout                                                      |
| 0.5 SEC            | 0.5 second timeout                                                      |
| 1 SEC              | 1 second timeout                                                        |
| 0.1 SEC            | 0.1 second timeout                                                      |
| PASSWORD SETUP     | Change the device password                                              |
| PASSWORD (0=OFF)   | Displays the current device password (press enter to change)            |
| 0000-9999          | Password can be any number from 0001 to 9999 (0000 to disable)          |
| BACK TO SETUP MENU | Return to the setup menu                                                |
| RESTORE DEFAULTS   | Restore the unit to factory default settings                            |
| LOAD DEFAULTS?     | Factory restoration confirmation prompt                                 |
| NO                 | No, do not restore the device to factory defaults (press enter)         |
| YES                | Yes. restore the device to factory defaults (press enter)               |

### Setup Menu

The setup menu consists of analog, digital (discrete), and Modbus<sup>®</sup> input/output settings, network ID, password, and factory defaults restoration.

The *primary* wireless unit determines network protocol and digital I/O settings for the *secondary* unit, simplifying the setup process. For instance, if a digital connection is programmed to be an **input** on the *primary* unit, that same connection will be an **output** on the *secondary* unit. Because of this, the *secondary* wireless unit has fewer menu options than the *primary* unit.

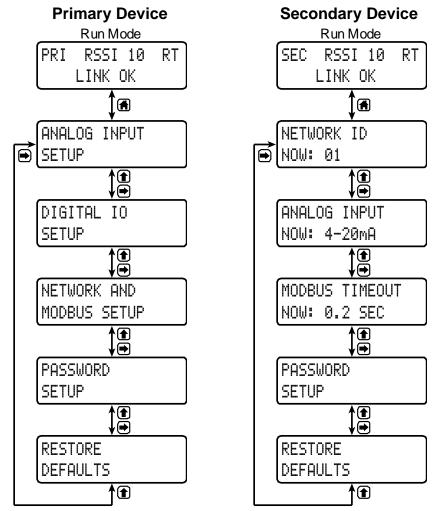

### **Entering Numeric Values**

Numeric values are set using the *next* and *previous* buttons. Press *next* to select next digit and *previous* to increment digit value.

The selected digit will flash.

Press the enter button, at any time, to accept the value or the menu button to exit without saving.

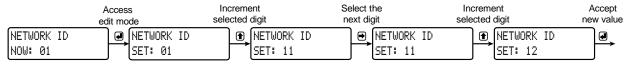

### **Primary Device Menus**

#### Analog Input Setup

Enter the Analog Input menu to set up the wireless unit to accept either a current or a voltage input.

The current input is capable of accepting a signal from 4 to 20 mA. The voltage input is capable of accepting a 0 to 10 VDC signal, 0 to 5 VDC signal, or 1-5 VDC signal.

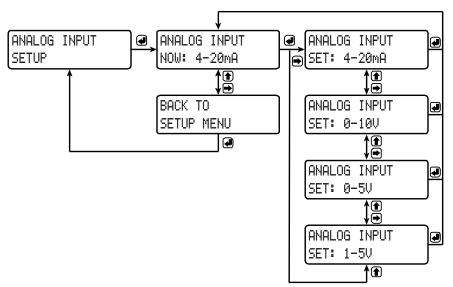

#### Digital I/O Setup

All four digital connections may be set as either inputs or outputs. The setting on the primary unit determines the corresponding digital connection on the secondary unit. For instance, if digital connection number one is set as an input on the primary unit, it will be an output on the secondary unit.

Each digital connection may be set independently as either an input or output.

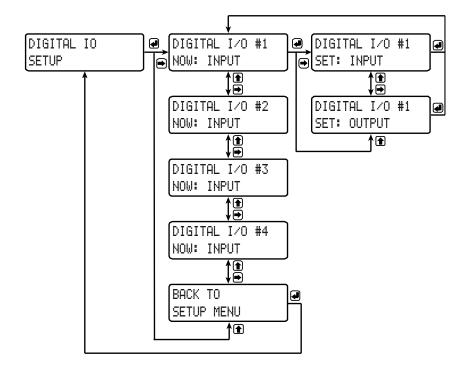

#### Network and Modbus Setup

The *Network and Modbus Setup* menu is where the wireless device's *Network ID* is set and Modbus<sup>®</sup> serial communications settings are programmed.

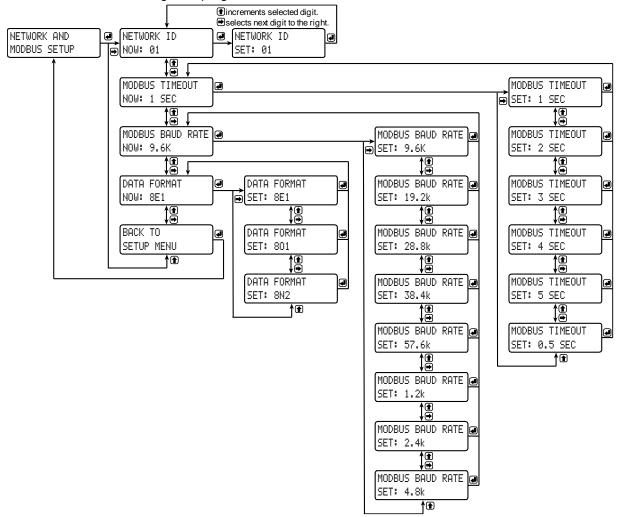

#### Network ID

The network ID determines *primary* and *secondary* wireless pairs. The primary and secondary units must share the same unique network ID in order to communicate.

#### Modbus Timeout

The Modbus timeout sets the length of time the wireless devices will wait for a reply from the other Modbus device before returning an error. This should be 1 to 2 seconds at 9600 bps on the primary device.

#### Modbus Baud Rate

The baud rate of the wireless devices must match the baud rate of the Modbus network in order to prevent collisions on the bus. The baud rate may be set between 1,200 and 57,600 bps.

#### Data Format

The data format of the wireless devices must match the data format of the Modbus network. Set the data format to either 8E1 (8-bit, even parody, 1 stop bit), 801 (8-bit, odd parody, 1 stop bit), or 8N2 (8-bit, no parody, 2 stop bits).

#### Password Setup

Both the primary and secondary wireless units may be protected with a four digit numeric password in order to prevent unauthorized tampering. When a password has been set, you will be prompted to enter that password in order to access the device menu.

To disable password protection, simply enter 0000 as the password.

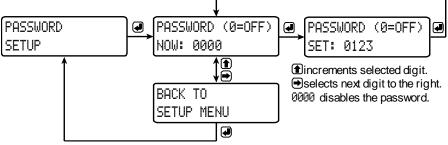

Note: See Entering Numeric Values on page 16 for instructions on how to enter numbers

#### Making Changes to a Password Protected Meter

Once a password has been set on the device, you will be required to enter that password before being allowed to access the device menu.

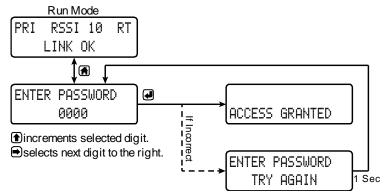

**Note:** Setting a password will require you to enter the password to access the device settings via the PC software as well.

Did you forget the password? Connect the device into a PC running *PDW Manager* and select *reset all device parameters to factory defaults*.

#### Restore Defaults

If a mistake has been made while programming the primary or secondary device, and it is unclear where the error occurred, the best option may be to perform a factory reset of the device and begin again.

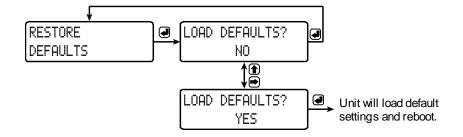

#### Secondary Device Menus

The secondary device has less menu options than the primary device, shown below.

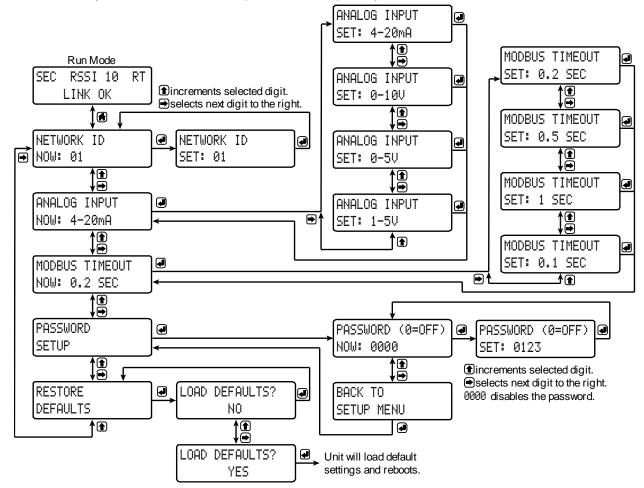

### Display Signal I/O and Digital I/O Status

Pressing either the *previous* or *display* buttons while the device is in run mode will cycle through the display modes. These modes are, in order, *link status, analog I/O*, and *digital I/O*.

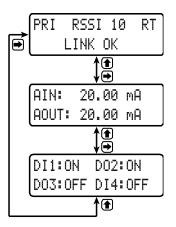

### Programming with PDW Manager

PDW Manager allows you to program the PDW30 wireless units from a PC with a USB connection. Units connect to a PC via the micro USB connection on their face, underneath the enclosure cover. Use of PDW Manager is required for programming advanced settings such as wireless encryption and analog signal calibration.

PDW Manager can be found on the included CD or downloaded from **www.predig.com/PDWManager**. Once the software is running, power the unit using a 12/24 VDC power supply and connect the device to the PC using the provided USB cable.

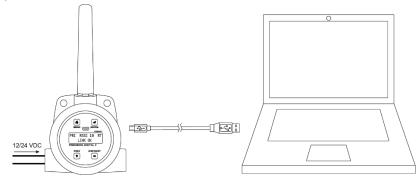

The PC will automatically install the appropriate device drivers. Once this has completed, the device will appear in the *Device* list at the top of the PDW Manager window. Click *Connect*.

| I | PDW Manager - SFT103 v1.000                                                                       | - • ×   |
|---|---------------------------------------------------------------------------------------------------|---------|
| ſ | Device:                                                                                           |         |
|   | PD Wireless Field Unit - SN: D8F9806F16000300 - FW: v1.100                                        | Connect |
|   | Base Station Configuration Base Station IO Configuration Remote Unit Configuration Advanced About | WF .    |

The menu options displayed will vary depending on what type of unit is connected. The PDW30 *primary* unit will have more options than the *secondary* unit. The image below shows the available options on the configuration tab while the *primary* unit is connected.

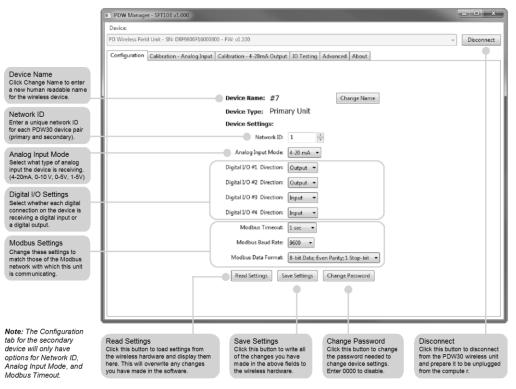

The devices' analog inputs and outputs can be calibrated using the Calibration tabs. The IO Testing tab allows you to perform diagnostics and testing on the units.

| PDW Manager - SFT103 v1.00                         | 0                                                                                                    | - 🗆 X      |
|----------------------------------------------------|----------------------------------------------------------------------------------------------------|------------|
| Device:                                            |                                                                                                    |            |
| PD Wireless Field Unit - SN: D8F5                  | 806F16000300 - FW: v1.100 v                                                                                                    | Disconnect |
| Configuration Calibration - A                      | halog Input Calibration - 4-20mA Output IO Testing Advanced About                                                                                                    |            |
|                                                    | Analog Input Calibration<br>Mode Current Samples to Average 20<br>Calibration Current 1: 4.0000 mA Record Now Reading: None<br>Calibration Current 2: 20.000 mA Record Now Reading: None<br>Apply Calibration<br>Calibrated Reading:<br>Current 15.44643 mA Current 15.44643 mA |            |
|                                                    | Current: 15/44043 mA                                                                                                    |            |
| or voltage. This will ch<br>on the device and allo | Calibration – 4-20mA Output                                                                                                    | nd apply   |
| PDW Manager - SFT103 v1.00                         |                                                                                                    | - • ×      |
| Device:<br>2D Wireless Field Unit - SN: D8F9       | 306F16000300 - FW: v1.100                                                                                                    | Disconnect |
|                                                    | alog Input Calibration - 4-20mA Output 10 Testing Advanced About                                                                                                    | Usconnect  |
| Calibr                                             | mA Output Calibration<br>ate Output<br>4 mA 20 mA<br>assured Current 4 mA: 4.0000 mA Save Measurement Value: None<br>sured Current 20 mA: 20.0000 mA Save Measurement Value: None<br>Apply Calibration                                                                          |            |
|                                                    | 4 mA 12 mA 20 mA Custom Value: 4 mA Apply                                                                                                    |            |

#### **Calibration – Analog Input**

Test 4-20 mA Output

Force the unit to output 4 mA, 12 mA, 20 mA, or a custom value in order to test the output and any devices that are receiving from it.

Output Calibration

Record the high and low 4-20m A output range from a calibration device and apply calibration to the wireless unit.

|                                                               | PDW Manager - S      | SFT103 v1.000      |                    |                 |                                                                         |   |                                                    |
|---------------------------------------------------------------|----------------------|--------------------|--------------------|-----------------|-------------------------------------------------------------------------|---|----------------------------------------------------|
|                                                               | Device:              |                    |                    |                 |                                                                         |   |                                                    |
|                                                               | PD Wireless Field Un | it - SN: D8F9806F1 | 6000300 - FW: v1.1 | 00              |                                                                         |   |                                                    |
|                                                               | Configuration Cal    | libration - Analog | nnut Calibration   | - 4-20mA Output | IO Testing Advanced About                                               |   |                                                    |
|                                                               | Remote IO Updat      | 2                  | input   cambration | 4 20mA output   | Event Log:                                                              | 7 |                                                    |
| Digital I/O Testing                                           | Normal Operat        |                    | nual Override Enal | bled            | Request for client states                                               |   | Device Logs                                        |
| Use the radio buttons at the<br>top to either monitor digital | · ·                  |                    |                    | bieu            | Request for client states                                               |   | Technical information for<br>testing and debugging |
| I/O activity or override<br>programmed settings in            | Digital I/O          |                    |                    |                 | Request for client states<br>Tab Change to: Calibration - 4-20mA Output |   | purposes.                                          |
| order to test I/O configuration                               | D1                   | D2<br>State        | D3                 | D4              | Sending PWM update message<br>Request for client states                 |   |                                                    |
|                                                               | √ 1                  | √ 1                | 1                  | 1               | Request for client states<br>Request for client states                  |   |                                                    |
|                                                               |                      | <u> </u>           |                    |                 | Request for client states<br>Request for client states                  |   |                                                    |
|                                                               | Direction            | Direction          | Direction          | Direction       | Request for client states                                               |   |                                                    |
|                                                               | 🔘 In                 | ) In               | In In              | In              | Tab Change to: IO Testing<br>Request for client states                  | E |                                                    |
|                                                               | @ Out                | Out                | Out                | Out             | Request for client states                                               | = |                                                    |
| Analog Input Monitoring<br>Displays the current analog        |                      |                    |                    |                 | 2                                                                       | * |                                                    |
| input reading. Use the radio                                  | - Analog Input       | Reading:           |                    |                 | Debug Log:                                                              |   |                                                    |
| buttons to change mode.                                       | Voltage              | Reading:           |                    |                 | Got Device Name: #7                                                     | * |                                                    |
|                                                               | Current              | 15                 | .44666 1           | mA              | String: #7<br>Got Device Name: #7                                       |   |                                                    |
| Output Monitoring                                             |                      |                    |                    |                 | String: #7                                                              |   |                                                    |
| Displays the current 4-20mA                                   | 4-20mA Output        | Test               |                    |                 |                                                                         |   |                                                    |
| analog output measurement.                                    | Current:             | 0.00035            | nA                 |                 |                                                                         |   |                                                    |
|                                                               |                      |                    |                    |                 |                                                                         |   |                                                    |
|                                                               |                      |                    |                    |                 |                                                                         |   |                                                    |
|                                                               |                      |                    |                    |                 |                                                                         | 1 |                                                    |
|                                                               |                      |                    |                    |                 |                                                                         |   |                                                    |
|                                                               |                      |                    |                    |                 | 1                                                                       | * |                                                    |

Device communication can be secured by enabling 128-bit AES encryption. A channel mask may also be set for interference immunity. The encryption key and channel mask may be entered on the *Advanced* tab.

| Once you have<br>encryption infor<br>Save Settings.<br>devices must sl<br>cal encryption k<br>to communicate<br>to enter the sam<br>mation for | mation, click<br>The wireless<br>hare identi-<br>keys in order<br>e, so be sure                                                                                                    | PDW Manager - SFT103 v1.000 Device: PD Wireless Field Unit - SN: D8F9806F15000300 - FW: v1.100  Configuration   Calibration - Analog Input   Calibration - 4-20mA Output   IO Testing   Advanced   About                                                                                                    | Disconnect |
|----------------------------------------------------------------------------------------------------|----------------------------------------------------------------------------------------------------|----------------------------------------------------------------------------------------------------|------------|
| the second<br>unit.<br>Al<br>De<br>to<br>us<br>Er<br>dr<br>dr<br>(fc                                                                           | hannel Mask<br>at a channel mask for<br>terference immunit y.<br>ES Encryption<br>avices can be programmed<br>communicate securely<br>sing 128-bit AES encryption.<br>Table encryption using the<br>op-down at the top and<br>ther an encryption key.<br>the tox key fields must start<br>th "0x" followed by 16<br>swadeclinal characters<br>or example:<br>:46D34C5666542D06). | Iletwork Settings:         Channel Mask:       0xfFFFFFFFFFFF         AES Encryption:       Disabled         Encryption Key Bytes 15 - 8:       0x000000000000         Encryption Key Bytes 7 - 0:       0x000000000000         AES Encryption keys must be created by a password generator         Read Settings:       Save Settings:         Reset all device parameters to Factory Defaults         Click this button to load settings from the wireless unt hardware and display them here. This will overwrite all lower the all changes       Save Settings |            |

**IO Testing** 

# Troubleshooting

If you are experiencing difficulties with your wireless installation, consult the troubleshooting steps listed below. For best results, identify the symptoms of the problem you are having and attempt all of the corrective actions listed for the particular symptom.

| Symptom                     | Possible Cause                                                                            | Corrective Action                                                                                                    |
|-----------------------------|-------------------------------------------------------------------------------------------|----------------------------------------------------------------------------------------------------|
| Devices will not connect.   | Devices have<br>mismatched net-<br>work IDs.                                              | • Devices will not connect if they do not have<br>the same network ID. Verify that both devices<br>share the same network ID.                                                                                                    |
|                             | Devices are out of<br>range or there are<br>obstacles block-<br>ing the wireless<br>path. | <ul> <li>Bring devices closer together to see if it alleviates the issue. Units will display LINK OK if they are connected. If devices connect, consider placing closer together permanently, removing any obstacles, or mounting higher.</li> <li>Ensure antennas are on parallel plane. Devices that are vertically separated will not have as strong of a connection.</li> <li>If communicating over distance of miles, consider installing high gain directional antenna.</li> </ul> |
|                             | Multiple wireless<br>devices in the<br>area with the<br>same ID.                          | <ul> <li>If there are multiple PDW30 wireless bridges,<br/>verify that each pair has its own unique net-<br/>work ID.</li> </ul>                                                                                                    |
|                             | Encryption keys do not match                                                              | <ul> <li>If using encryption, ensure that the encryp-<br/>tion keys on both devices match exactly.</li> </ul>                                                                                                    |
| Intermittent signal issues. | Signal is too poor.                                                                       | <ul> <li>Check RSSI. If signal is too low, consider<br/>moving devices closer together, clearing ob-<br/>stacles in wireless path, or mounting devices<br/>higher.</li> <li>Ensure devices are on parallel plane.</li> <li>If communicating over distance of miles, con-<br/>sider installing high gain directional antenna.</li> </ul>                                                                                                    |
|                             | Temporary obsta-<br>cles are blocking<br>the wireless path.                               | <ul> <li>Temporary obstacles, such as large trucks or<br/>heavy equipment, can interfere with wireless<br/>path. Consider moving wireless units higher<br/>or to an area with less traffic.</li> </ul>                                                                                                    |

| Symptom                                                         | Possible Cause                                                 | Corrective Action                                                                                                    |
|-----------------------------------------------------------------|----------------------------------------------------------------|----------------------------------------------------------------------------------------------------|
| Destination device reads out of range, zero, or incorrect.      | Wireless device<br>has mismatched<br>input type.               | <ul> <li>Make sure that input type on the device is<br/>correct for the analog input being used. Op-<br/>tions are 4-20 mA, 0-10 V, 0-5 V, or 1-5 V.</li> </ul>                                                                         |
| <u>999999</u>                                                   | Destination de-<br>vice is not scaled<br>properly.             | <ul> <li>Destination device must accept 4-20 mA signal and be scaled to properly display the signal. Check the manufacturer's instruction manual for how to do this.</li> </ul>                                                         |
| FEEL                                                            | Signal connec-<br>tions are improp-<br>erly wired.             | Double check to make sure all of the signal connections are properly wired to all devices. Check wiring diagrams starting on page 8.                                                                                                    |
| Digital inputs are not corre-<br>sponding with digital outputs. | Devices have<br>mismatched in-<br>put/output set-<br>tings.    | <ul> <li>Check to make sure the digital connection is<br/>programmed appropriately as either an input<br/>or an output.</li> </ul>                                                                                                    |
| OFF                                                             | Devices are im-<br>properly wired.                             | Check to make sure all digital inputs and out-<br>puts are properly wired to all devices. Check<br>wiring diagrams starting on page 8.                                                                                                  |
| Device will not power on.                                       | Not enough volt-<br>age is coming<br>from the power<br>supply. | <ul> <li>Devices require at least 12 VDC each in or-<br/>der to power on. Check that the power supply<br/>is providing enough voltage to the device and<br/>that there are not too many devices drawing<br/>from the supply.</li> </ul> |
|                                                                 | Devices are im-<br>properly wired.                             | <ul> <li>Check to make sure all power connections<br/>are properly wired to all devices. Check wir-<br/>ing diagrams starting on page 8.</li> </ul>                                                                                     |

| Symptom                                  | Possible Cause                                                                                                    | Corrective Action                                                                                                    |  |
|------------------------------------------|----------------------------------------------------------------------------------------------------|----------------------------------------------------------------------------------------------------|--|
| Device will not connect to PC<br>via USB | Wireless device is not powered.                                                                                                    | <ul> <li>The device must be powered by a 12/24<br/>VDC power supply in order for the PC to rec-<br/>ognize it. Power the wireless device and try<br/>again.</li> </ul>                                        |  |
|                                          | Software version is outdated                                                                                                    | <ul> <li>Check that you are running the latest soft-<br/>ware version. The latest version of PDW<br/>Manager can be downloaded at<br/>www.predig.com/PDWManager.</li> </ul>                                   |  |
|                                          | USB cable is faulty                                                                                                    | <ul> <li>Try connecting the wireless device using a<br/>known good micro USB cable. Any standard<br/>USB A to micro USB B cable, such as the<br/>one used to charge a smartphone, should<br/>work.</li> </ul> |  |
| Other Issue                              | If you are experiencing a symptom not listed here, or the suggested troubleshooting steps do not alleviate your problem, please contact technical support at: |                                                                                                    |  |
|                                          | <b>Phone:</b> (800) 610-5239 or (508) 655-7300                                                                                                    |                                                                                                    |  |
|                                          | Fax: (508) 655-8990                                                                                                    |                                                                                                    |  |
| -                                        | Email: support@predig.com<br>Web: www.predig.com                                                                                                    |                                                                                                    |  |

### Factory Defaults & User Settings

The following table shows the factory setting for most of the programmable parameters on the device. Next to the factory setting, the user may record the new setting for the particular application.

| Model: | S/N: | Date: |
|--------|------|-------|
|        |      |       |

| Primary          |                 |              |
|------------------|-----------------|--------------|
| Parameter        | Default Setting | User Setting |
| ANALOG INPUT     | 4-20mA          |              |
| DIGITAL I/O #1   | INPUT           |              |
| DIGITAL I∕O #2   | INPUT           |              |
| DIGITAL I/O #3   | INPUT           |              |
| DIGITAL I∕O #4   | INPUT           |              |
| NETWORK ID       | 01              |              |
| MODBUS TIMEOUT   | 1 SEC           |              |
| MODBUS BAUD RATE | 9.6K            |              |
| DATA FORMAT      | 8E1             |              |
| PASSWORD         | 0000            |              |

#### Secondary

| Parameter      | Default Setting | User Setting |
|----------------|-----------------|--------------|
| NETWORK ID     | 01              |              |
| ANALOG INPUT   | 4-20mA          |              |
| MODBUS TIMEOUT | 0.2 SEC         |              |
| PASSWORD       | 0000            |              |

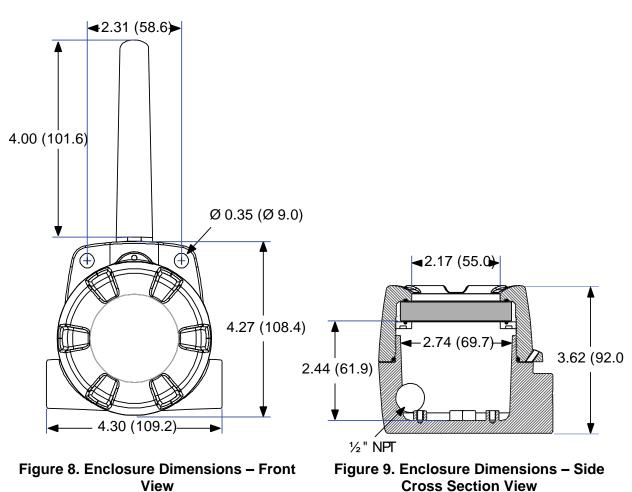

*Note:* The supplied conduit plug may extend up to 0.6 in [15 mm] from the conduit opening when installed.

# **Mounting Dimensions**

This Page Intentionally Left Blank

# **How to Contact Precision Digital**

- For technical support, please: Call: (800) 610-5239 or (508) 655-7300
   Fax: (508) 655-8990
   Email: support@predig.com
- For sales support or to place an order, please contact your local distributor or: Call: (800) 343-1001 or (508) 655-7300 Fax: (508) 655-8990 Email: sales@predig.com
- For the latest version of this manual please visit **www.predig.com**

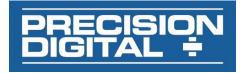